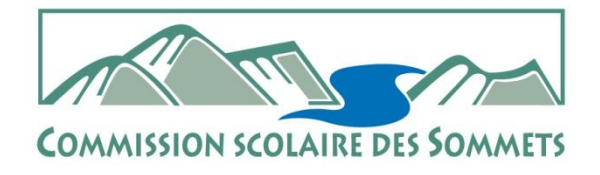

La vie qui s'élève

**Services des ressources éducatives**

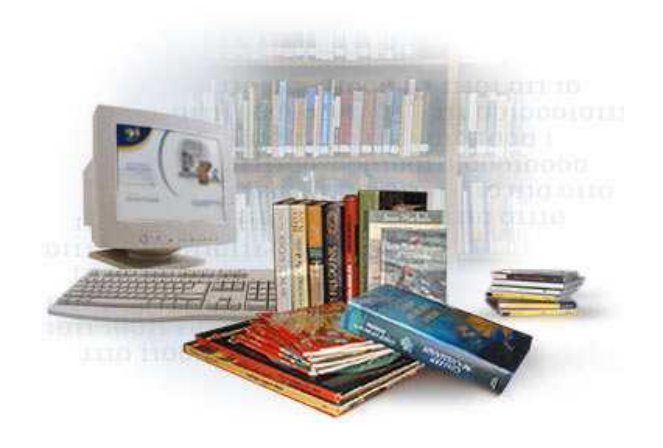

# *Regard Windows* **: Guide pour le prêt et le retour de livres à la bibliothèque de mon école Guide pour l'entrée des nouveautés et autres fonctions**

**Evelyne Girouard, Bibliothécaire**

**[Evelyne.girouard@csdessommets.qc.ca](mailto:Evelyne.girouard@csdessommets.qc.ca)**

**Poste 18862**

## **Table des matières**

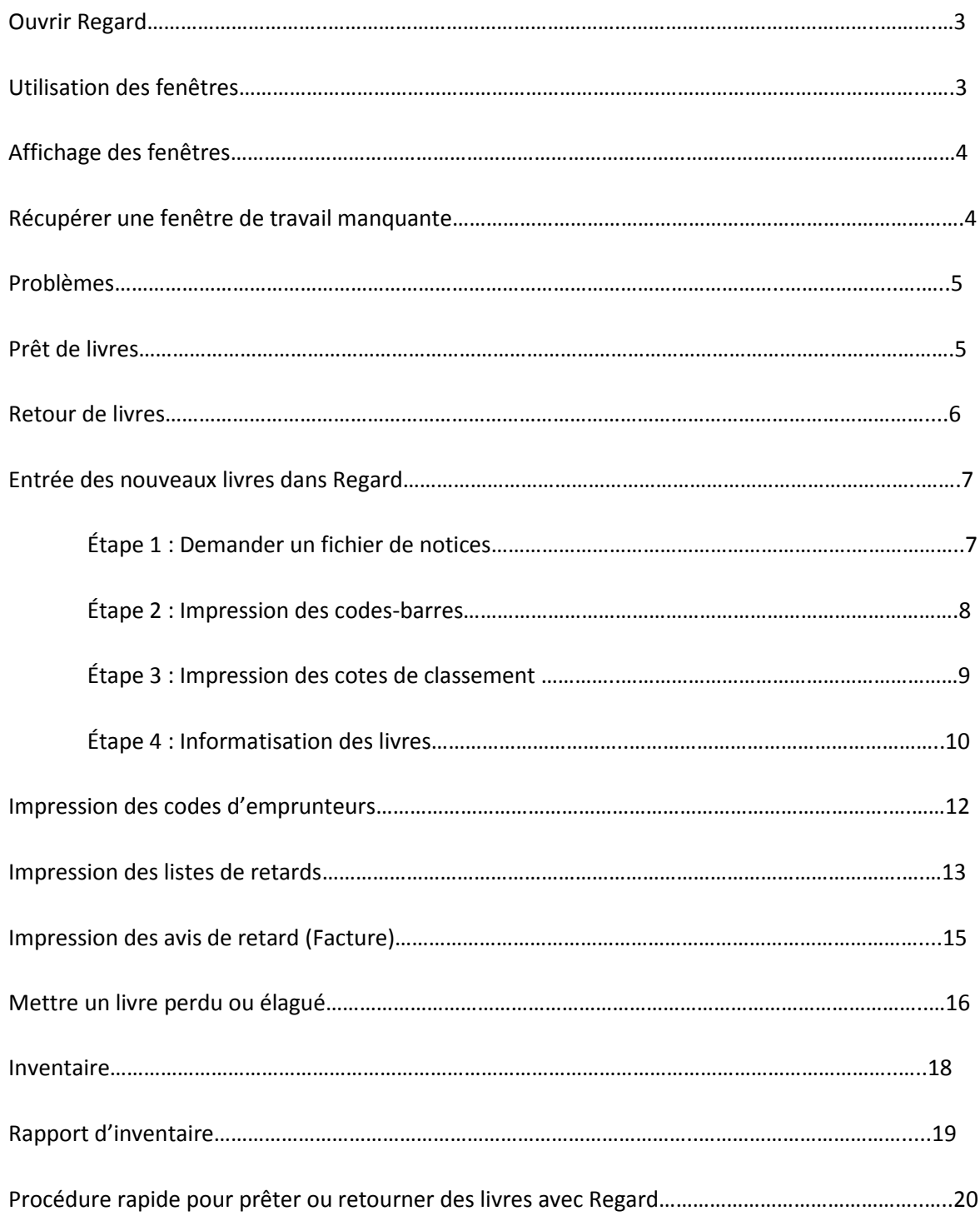

## **Pour ouvrir l'ordinateur de la bibliothèque : Utilisateur : biblio\_\_\_ (+ numéro de votre école) Mot de passe : bprim\_\_\_ (+ numéro de votre école)**

Pour accéder au logiciel Regard, double-cliquez sur l'icône qui apparait sur le bureau de l'ordinateur :

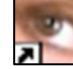

Compléter les cases, puis cliquer sur OK.

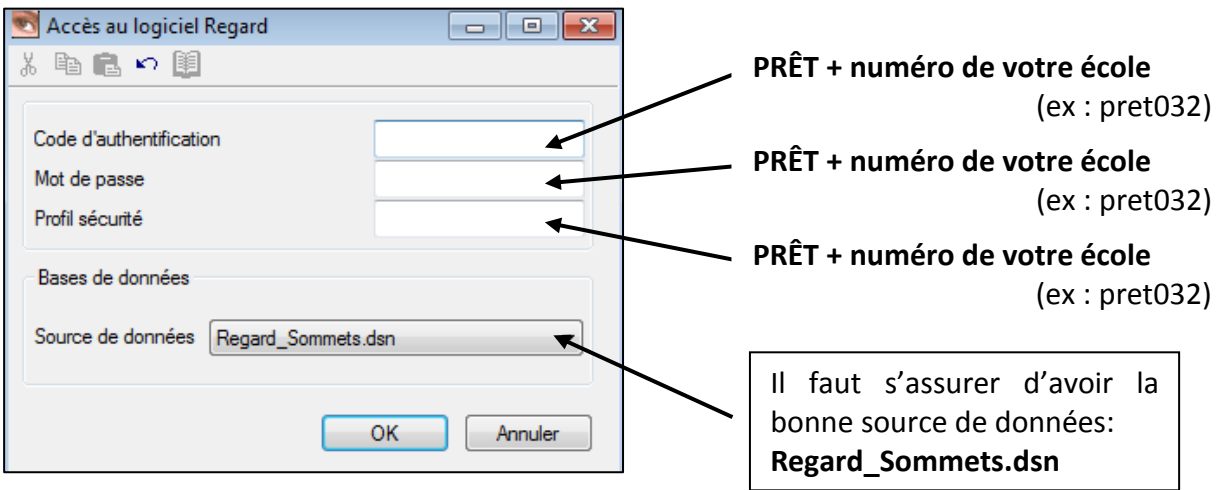

## **Utilisation des fenêtres**

Lorsque la fenêtre est en **bleu foncé**, cela signifie qu'elle a été sélectionnée et qu'elle est **active**. Pour travailler dans une autre fenêtre, il suffit de cliquer n'importe où dans celle-ci.

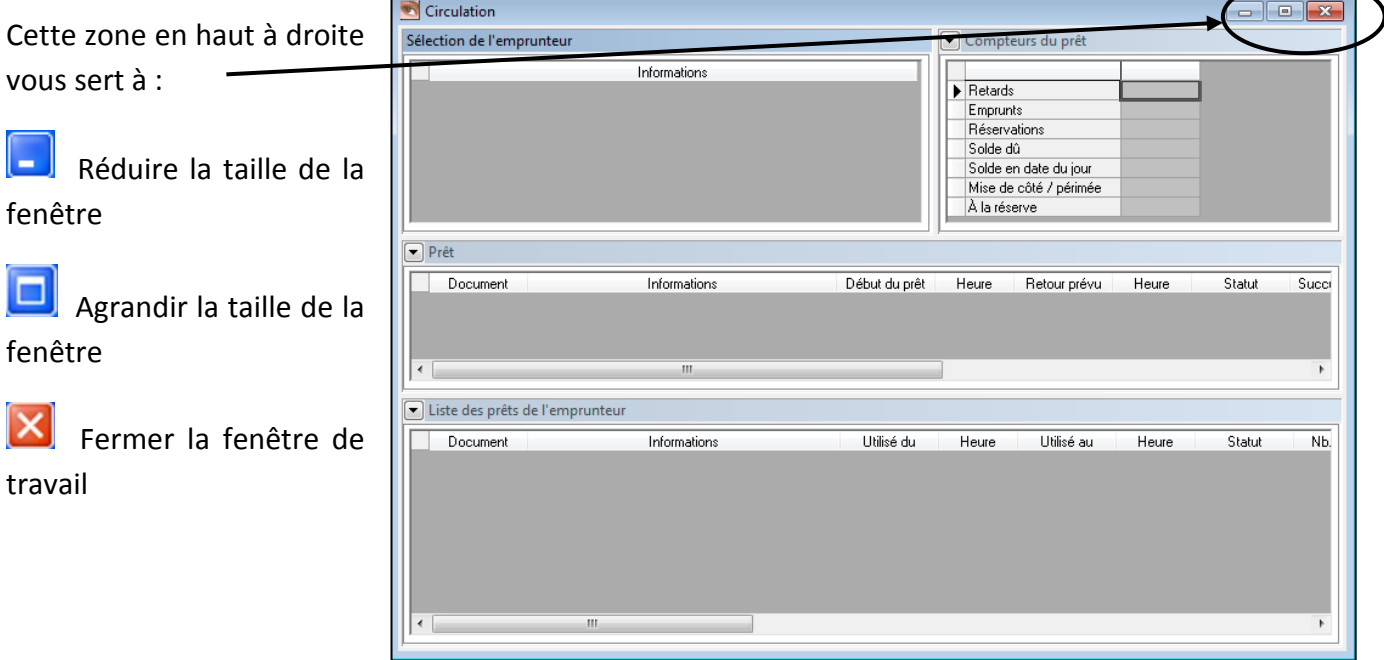

On peut agrandir une zone en cliquant à sa jonction puis en étirant jusqu'à la dimension désirée.

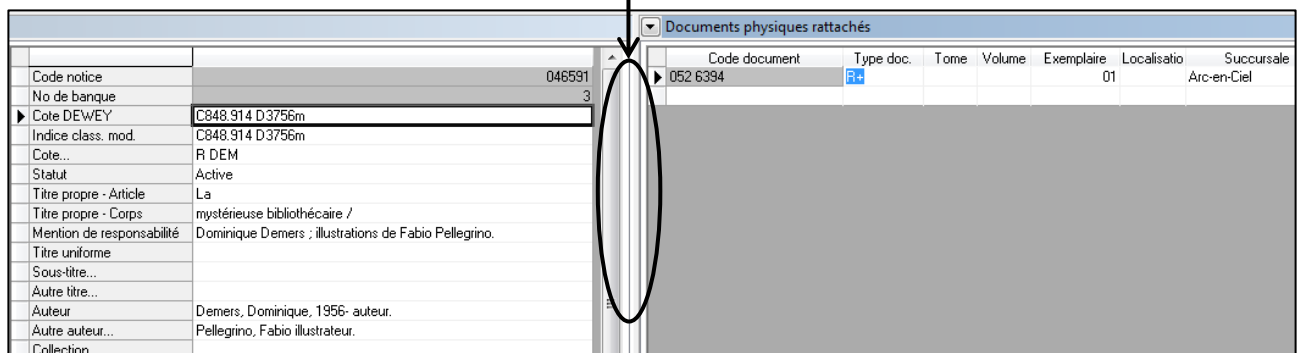

## **Affichage des fenêtres**

Il existe 2 modes d'affichage de l'information, soit le mode liste (vertical) ou le mode détail (horizontal). Vous pouvez passer de l'un à l'autre à l'aide de l'icône suivant :

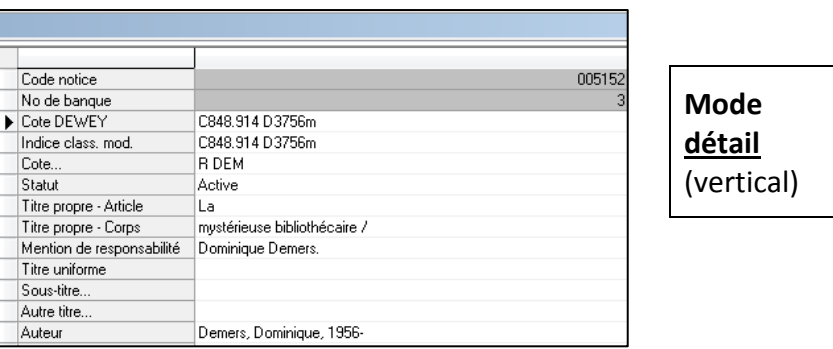

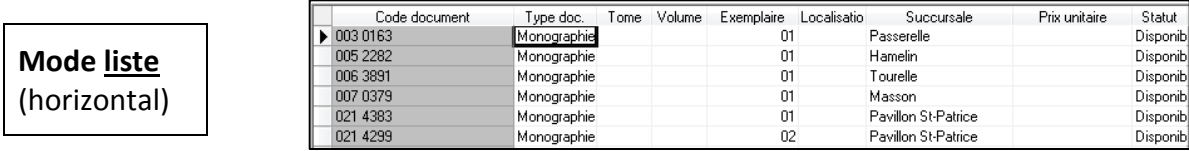

## **Récupérer une fenêtre de travail manquante**

Il est possible qu'une fenêtre de travail ait été fermée par erreur. Prenons l'exemple de l'activité **Volumes de bibliothèque** dans laquelle il manquerait la fenêtre **Documents physiques rattachés**.

Cliquez sur un des 2 boutons **fractionner horizontalement** ou **fractionner verticalement** selon votre préférence.

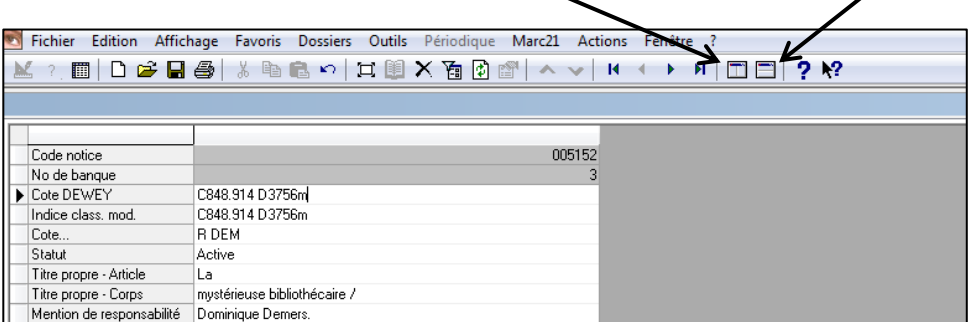

#### Cliquez sur la petite flèche et choisissez **Documents physiques rattachés**.

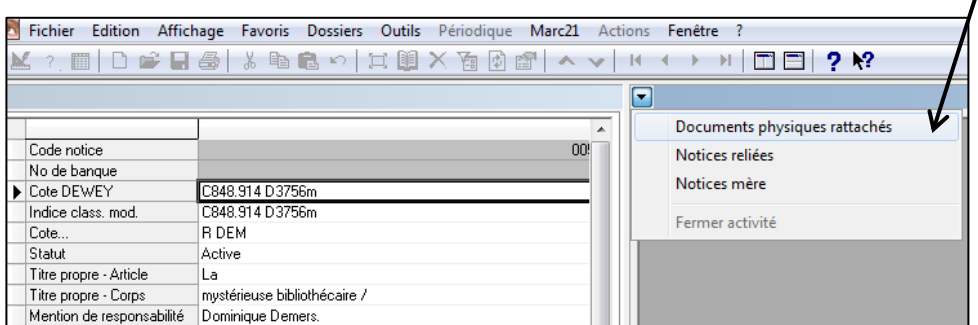

## **Problèmes**

#### **Lorsque cette fenêtre apparait :**

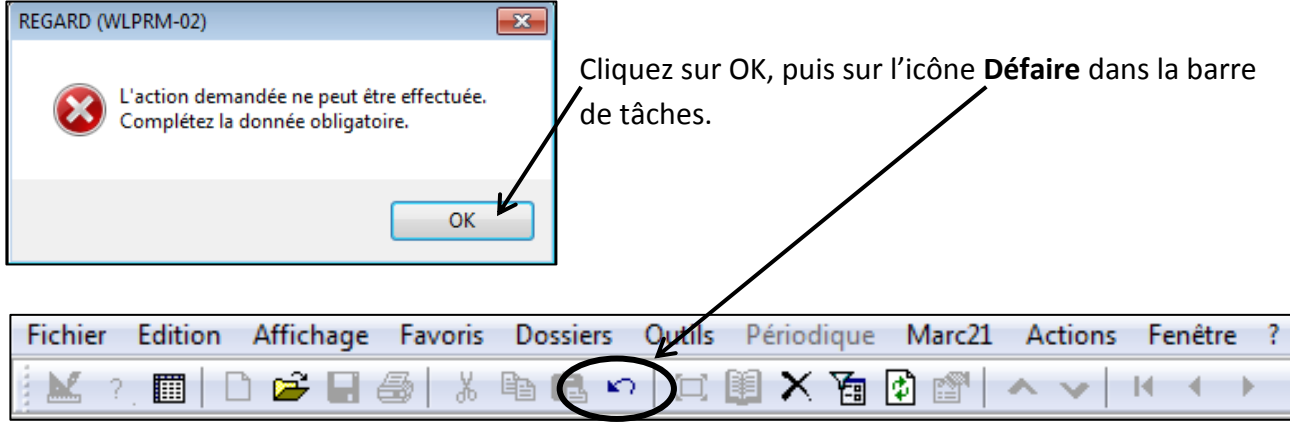

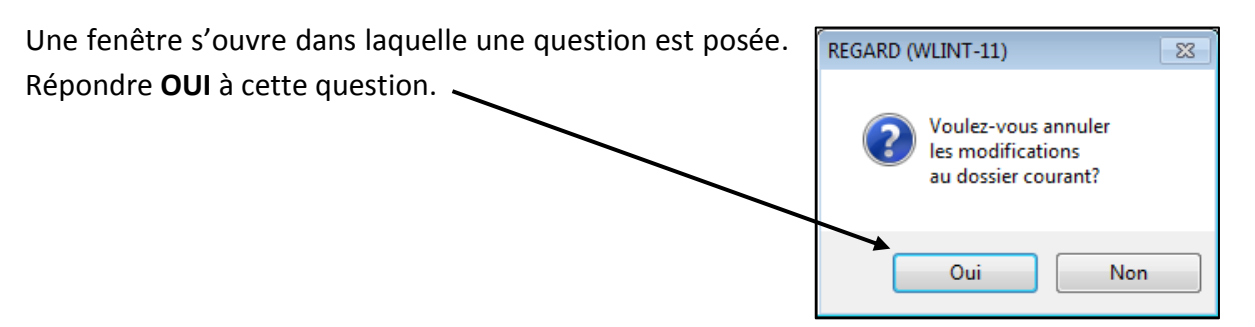

## **Prêt de livres**

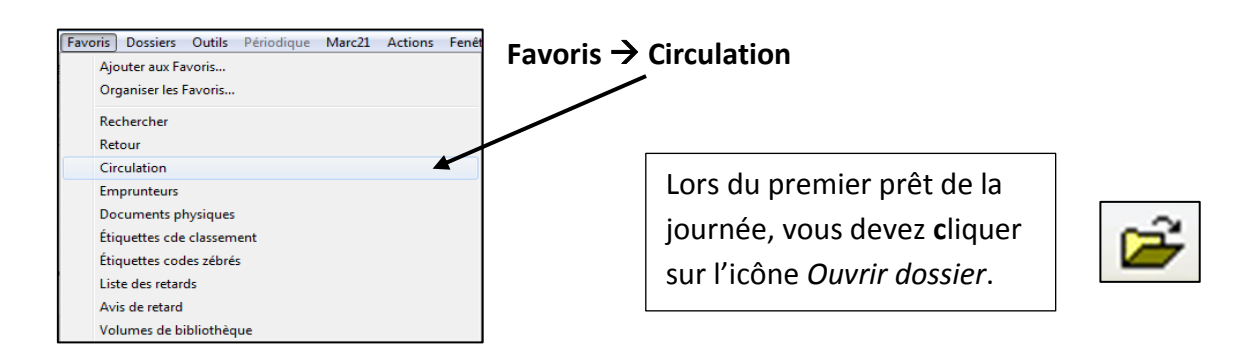

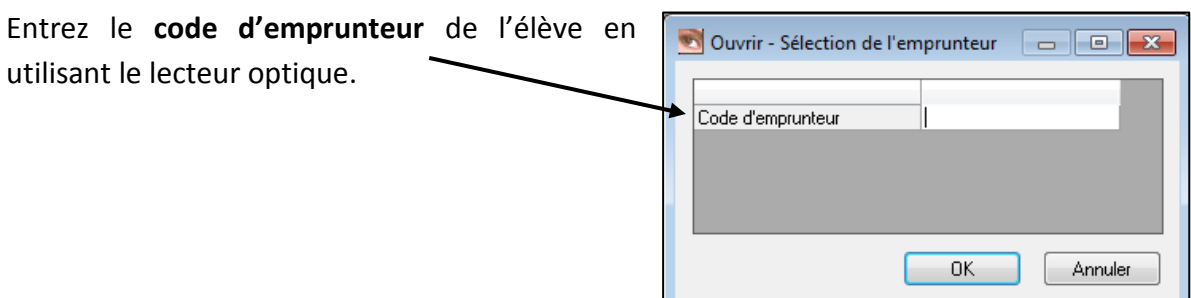

Cliquer dans la case **Document** de la fenêtre **Prêt** et entrez le codebarres du livre. **Aucune autre action n'est nécessaire pour compléter le prêt**.

Le système affichera le **titre**, la date de début et la date de fin du prêt.

La fenêtre **Liste des prêts** sert à consulter les prêts de l'élève. Pour voir ceux qui viennent d'être enregistrer, il faut rafraichir la page.

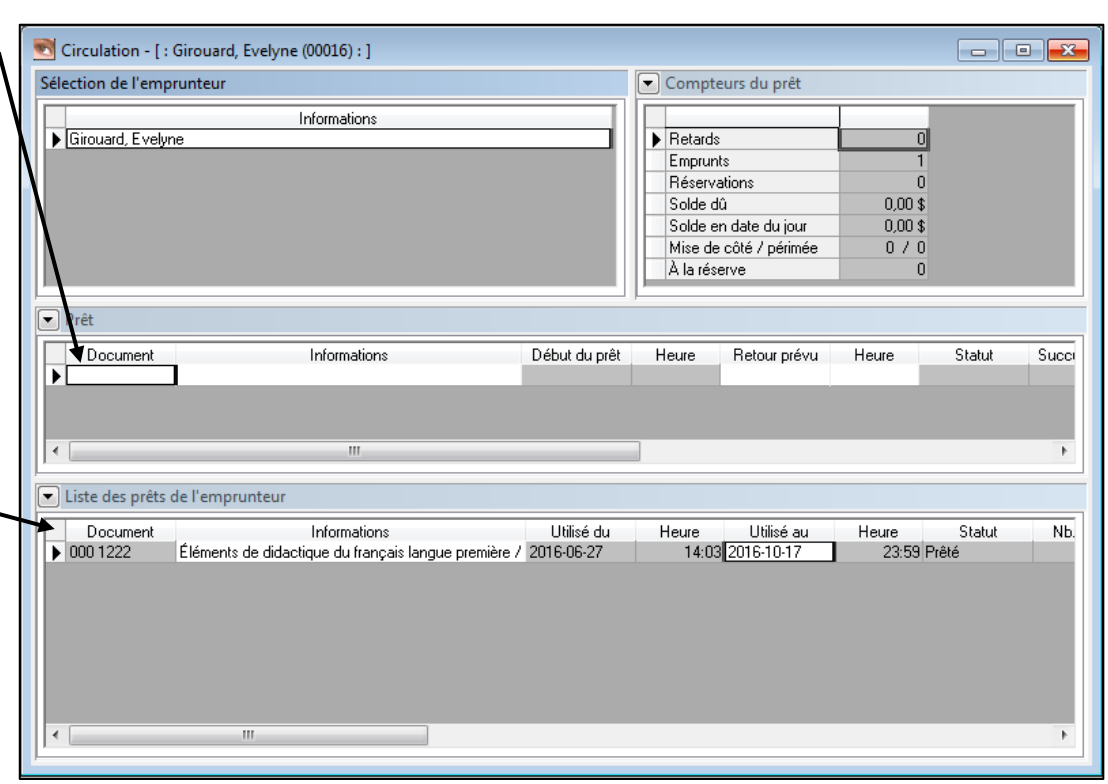

#### **Petit truc!**

Il est possible de passer rapidement d'un élève à l'autre en entrant son code d'emprunteur directement dans la même cellule que celle utilisée pour le prêt. Cette fonctionnalité permet de passer à l'élève suivant et d'effectuer les prêts sans devoir utiliser la souris.

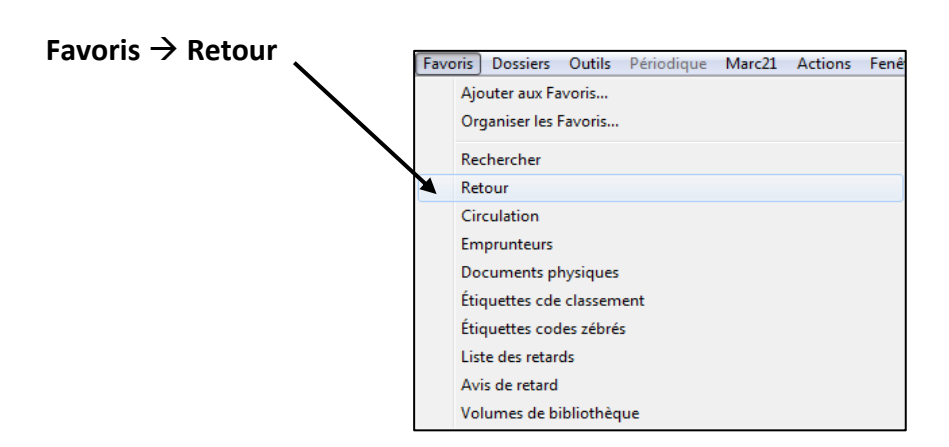

## **Retour de livres**

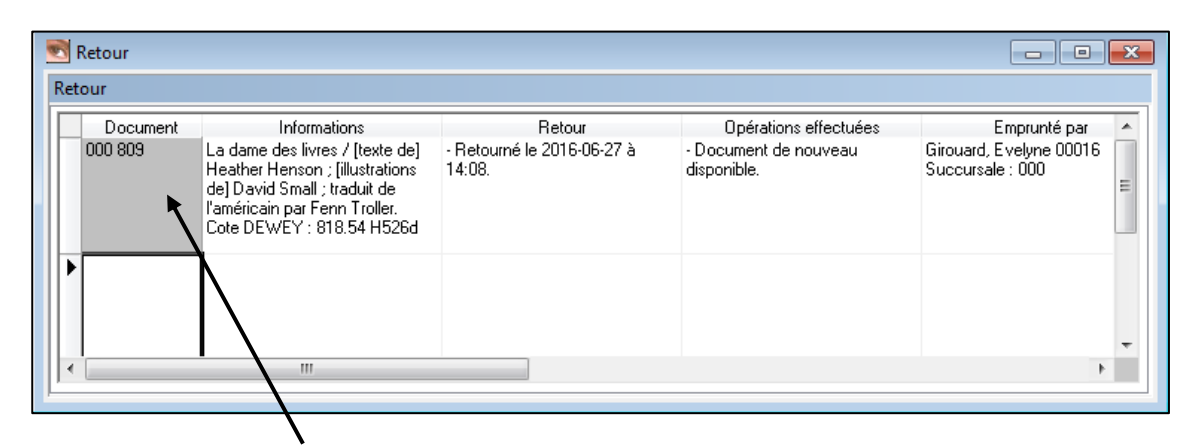

Cliquez dans la colonne **Document** et entrez les codes-barres des livres à retourner. **Aucune autre action n'est nécessaire**.

Le système affichera alors le **titre**, la **date de retour** enregistrée (date du jour) et le **nom de l'emprunteur** qui avait ce livre.

## **Entrée des nouveaux livres dans Regard**

## **Étape 1 : Demander un fichier de notices**

Pour obtenir les notices des nouveaux livres, vous devez envoyer un fichier de numéros ISBN à la bibliothécaire de la commission scolaire.

**Ouvrir votre Bloc-notes :** menu **Démarrer** de l'ordinateur **Tous les programmes Accessoires Bloc-notes**

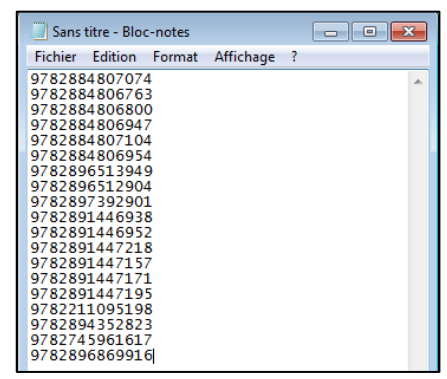

#### **Enregistrer les ISBN**

Utilisez votre lecteur optique afin d'éviter les erreurs de saisie et la perte de temps. Les codes ISBN des livres comportent dix ou treize chiffres. Lorsque vous n'avez pas de code-barres en arrière du livre, écrivez à la main les numéros ISBN. L'utilisation de traits d'union n'est pas nécessaire.

#### **Attention Attention !!!**

Ne saisissez pas les codes-barres des étiquettes de prix de la librairie. Elles ne correspondent pas nécessairement aux véritables numéros ISBN.

Enregistrez votre fichier **(Fichier, Enregistrer sous)** ; donnez-lui un titre qui vous permettra de le reconnaitre, pourvu qu'il se termine par **.txt** (exemple : 20110901.txt)

Envoyez le fichier en pièce jointe à l'adresse suivante : [evelyne.girouard@csdessommets.qc.ca](mailto:evelyne.girouard@csdessommets.qc.ca)

Vous recevrez ensuite par courriel un ou plusieurs fichiers se terminant par **.cla**, qui vous permettront d'entrer vos nouveaux livres dans Regard.

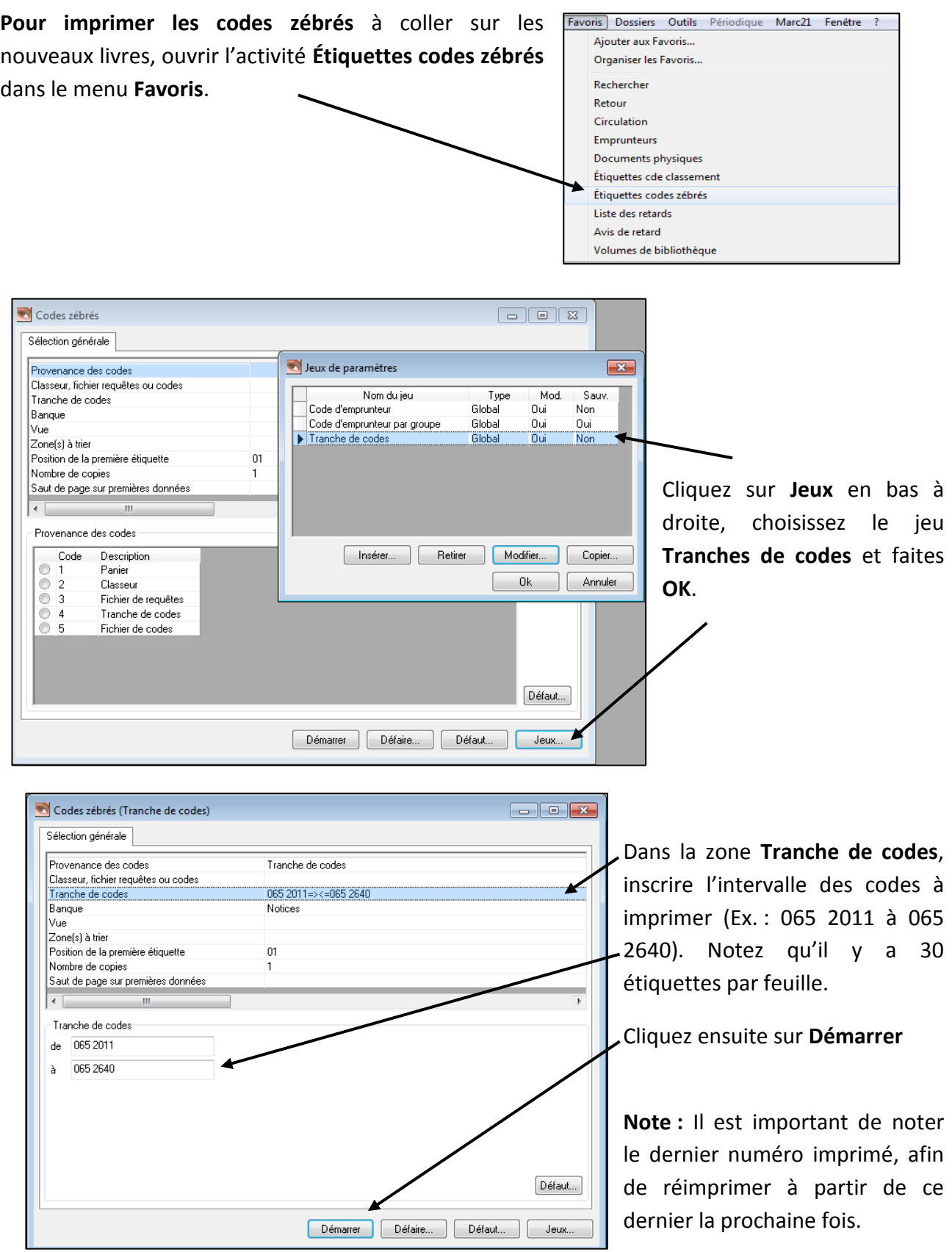

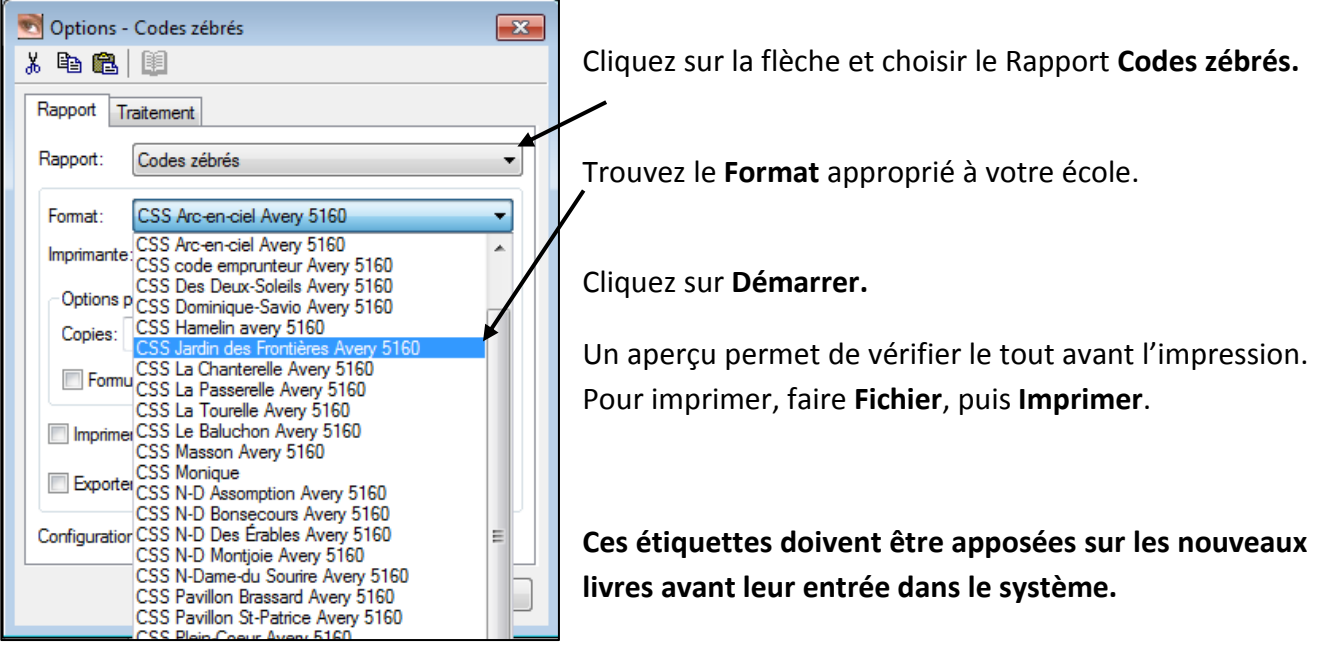

**Étape 3 : Impression des cotes de classement**

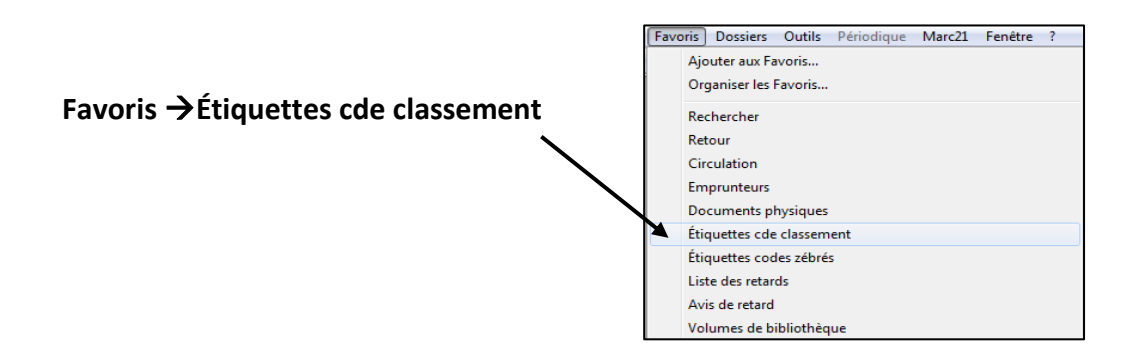

Cliquez sur le bouton **Jeux** en bas à droite, pour choisir le jeu **cde classement retour .cla** ou **Impression – Cote maison**, selon le système en place dans votre bibliothèque.

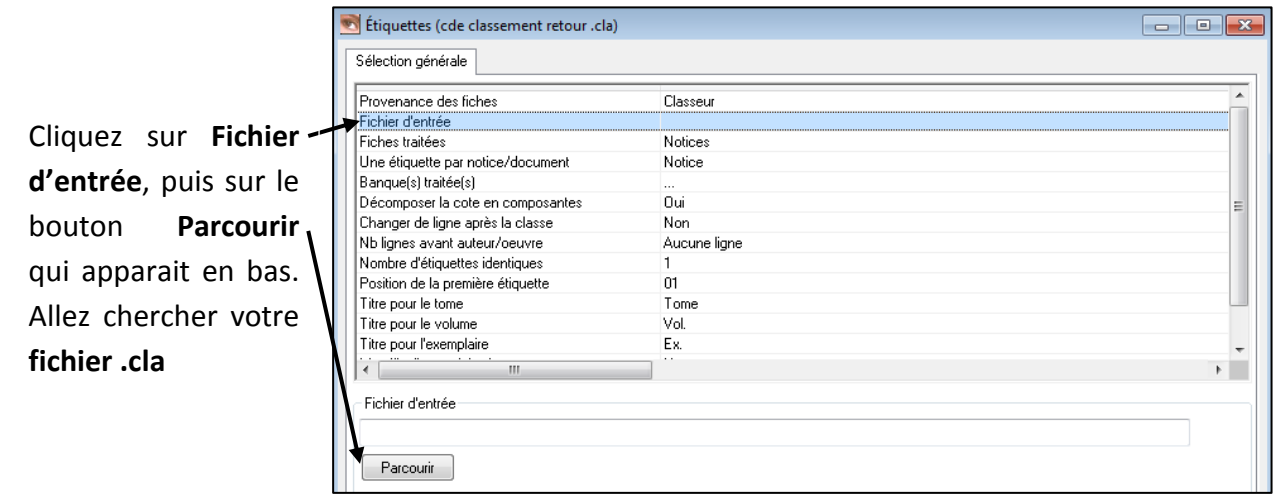

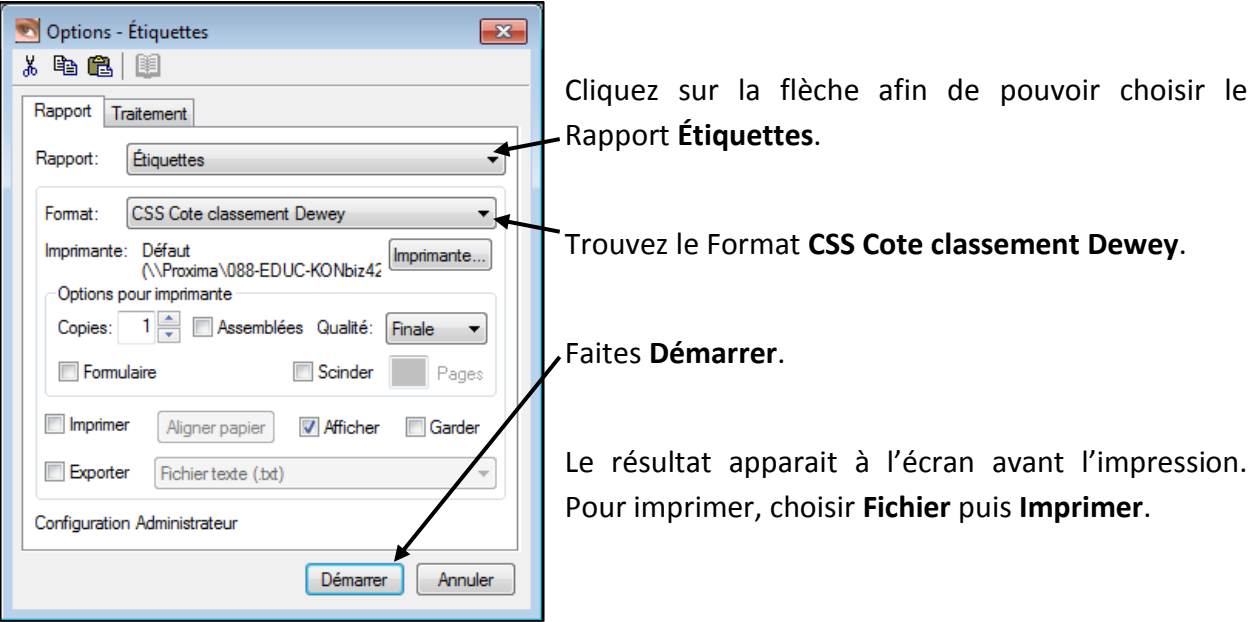

## **Étape 4 : Informatisation des livres**

Lorsque vous recevez le fichier **.cla** par courriel, enregistrez-le sur votre ordinateur à un endroit dont vous vous souviendrez. Pour ouvrir le fichier **.cla**, faites **Favoris Volumes de bibliothèque**.

La fenêtre suivante est divisée en 2 : **Notices** à gauche et **Documents physiques rattachés** à droite.

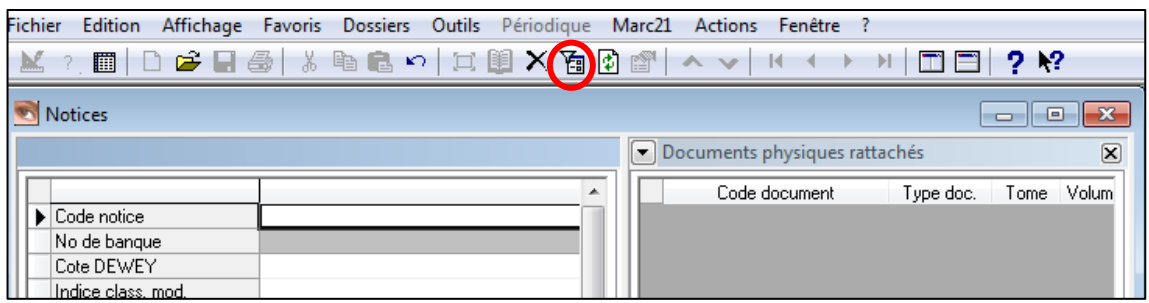

Cliquez sur l'icône **Filtrer** pour accéder à la fenêtre de recherche.

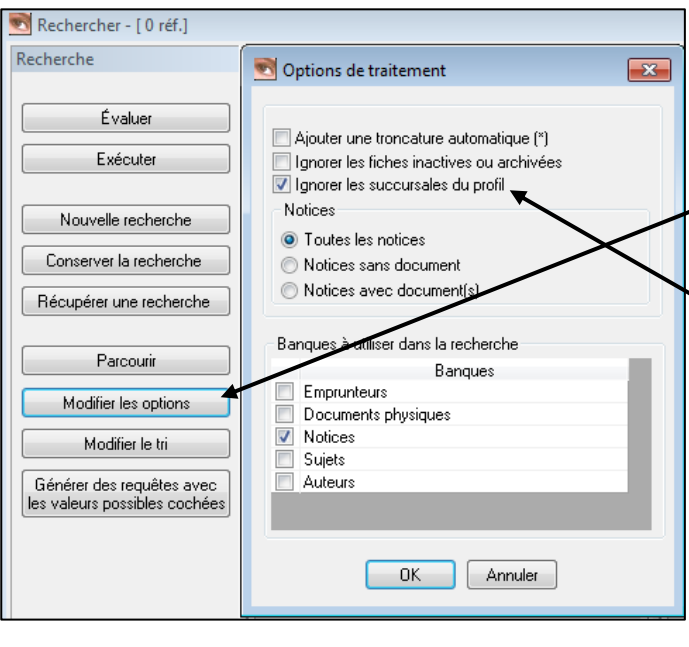

**Important** : En cliquant sur **Modifier les options**, Avant d'effectuer la recherche, assurez-vous que l'option **Ignorer les succursales du profil** est cochée.

掏

Faites **OK**.

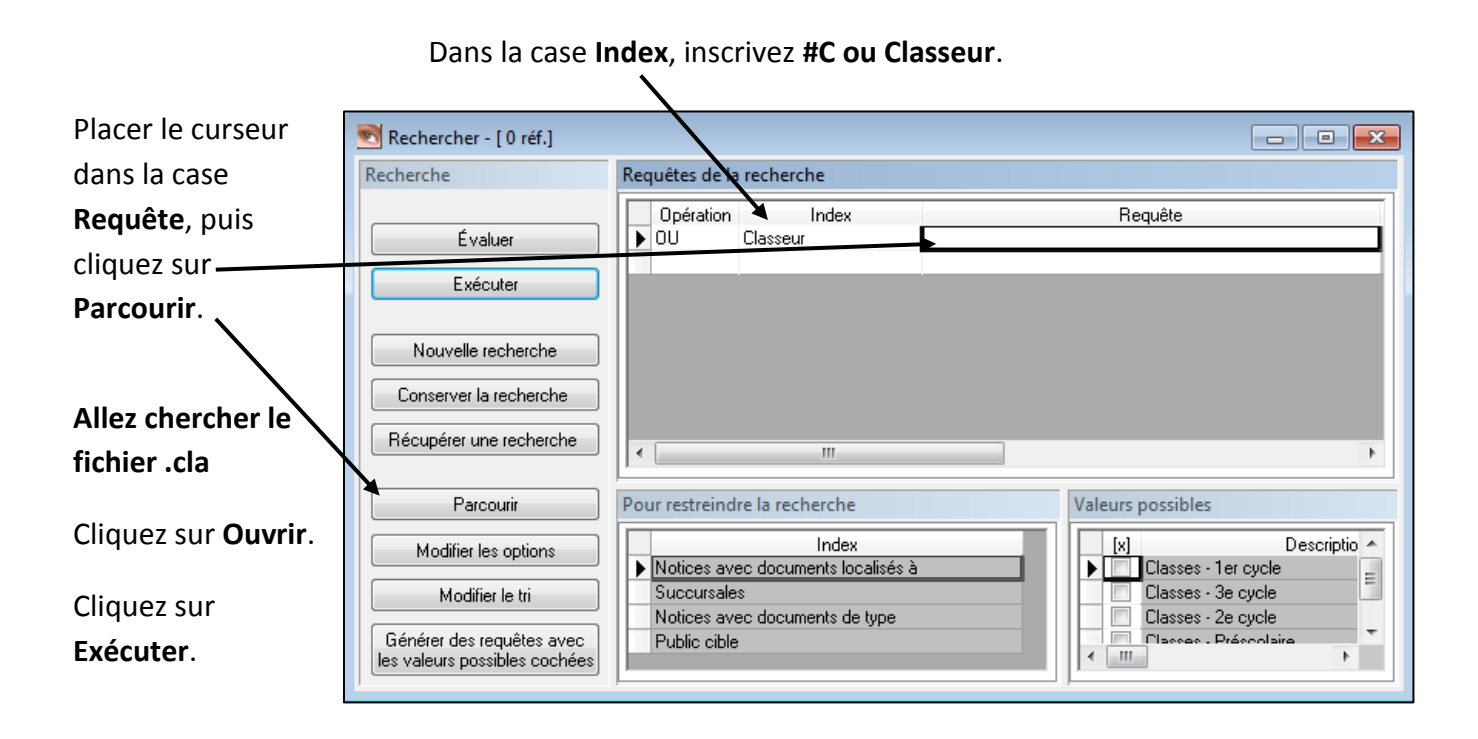

**Fenêtre de gauche = Description du livre** (Titre, auteur, etc.)

#### **Fenêtre de droite = Sert à entrer les codes-barres des livres**

Trouvez dans votre boite de nouveautés le livre correspondant au titre inscrit dans la fenêtre de gauche. Ensuite, il suffit d'entrer le code-barres du livre (celui que vous avez préalablement collé sur le livre et non le numéro ISBN) dans la case **Code document** de la fenêtre de droite. Si vous avez **plus d'un exemplaire**, entrez les autres codes-barres directement en-dessous du premier.

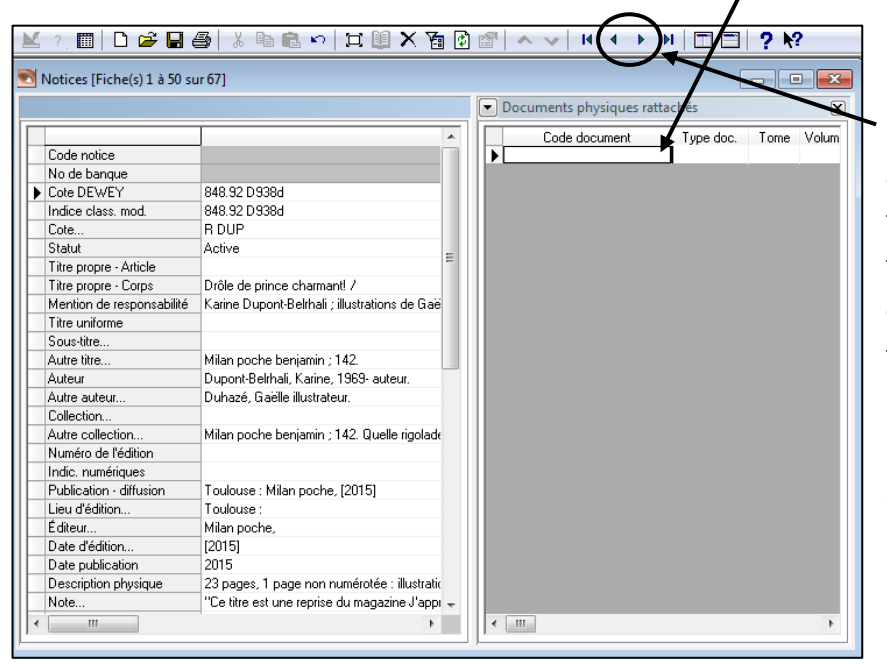

Passez ensuite à un autre titre à l'aide des **flèches**. Pour ce faire, assurez-vous que la fenêtre de gauche est activée en cliquant dedans. Si votre fichier contient **plus de 50 notices**, cliquez sur **Action – Page suivante** afin de voir les 50 notices suivantes.

## **Impression des codes d'emprunteurs**

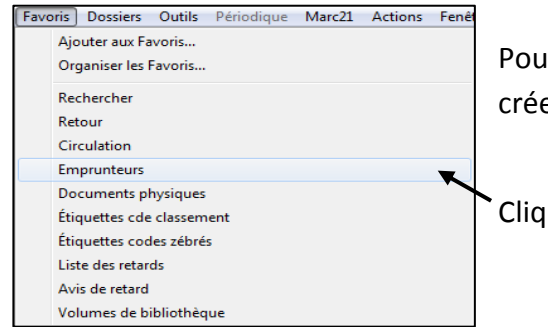

Pour **imprimer les codes d'emprunteurs**, il faut d'abord créer un panier.

Cliquez sur **Favoris Emprunteurs**.

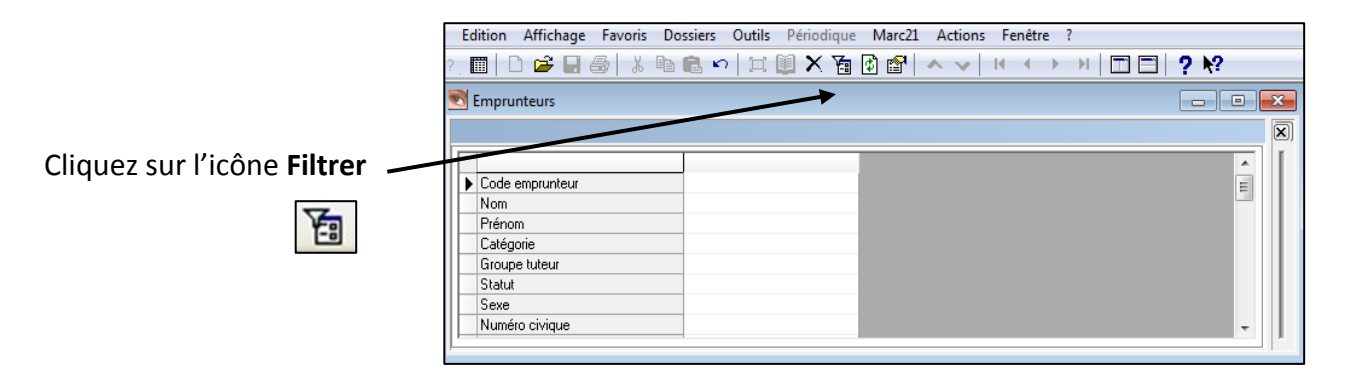

Dans la fenêtre suivante, cliquez dans la zone **Index**

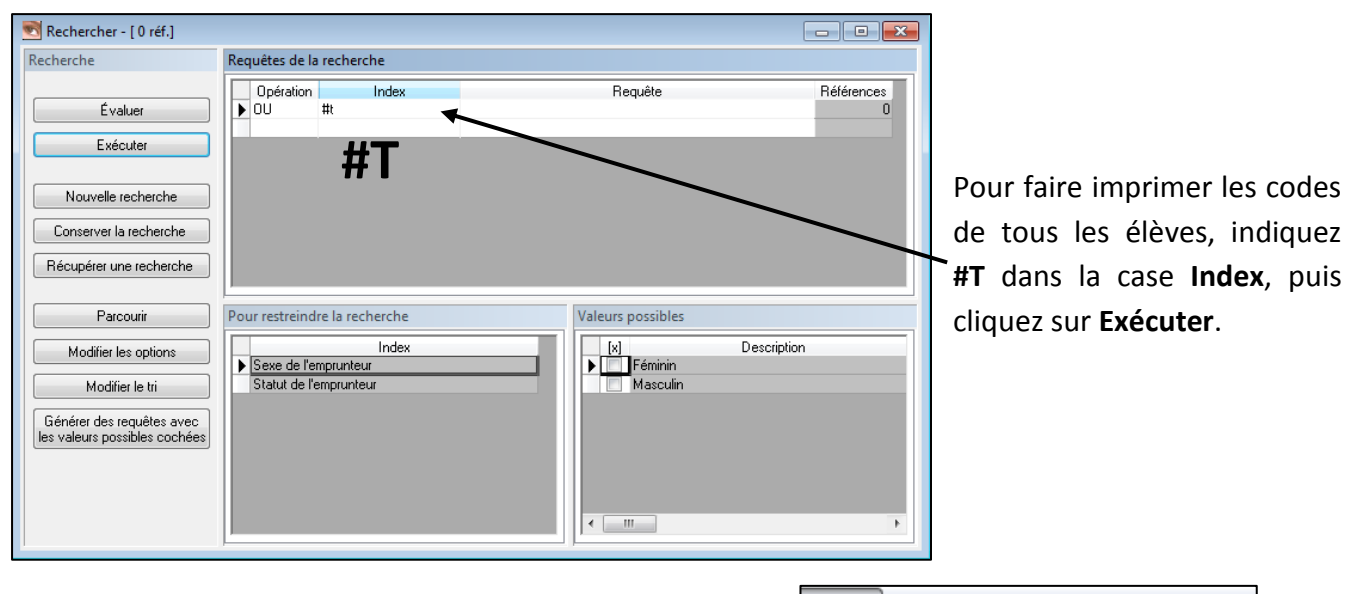

Cliquez ensuite sur **Actions Panier – Toute la liste dans le panier**.

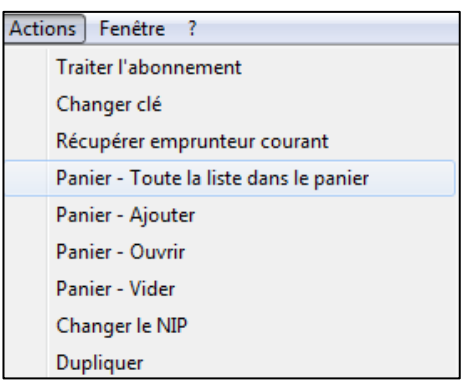

#### Faites ensuite dans les **Favoris Étiquettes codes zébrés**

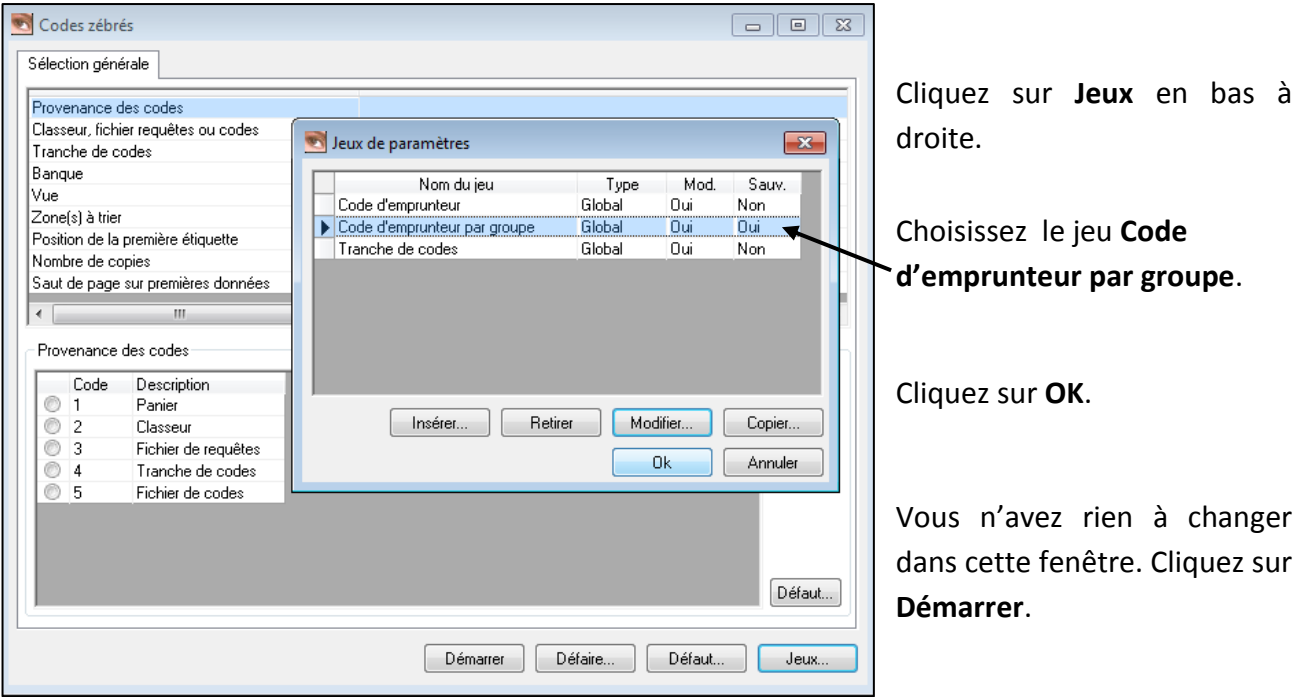

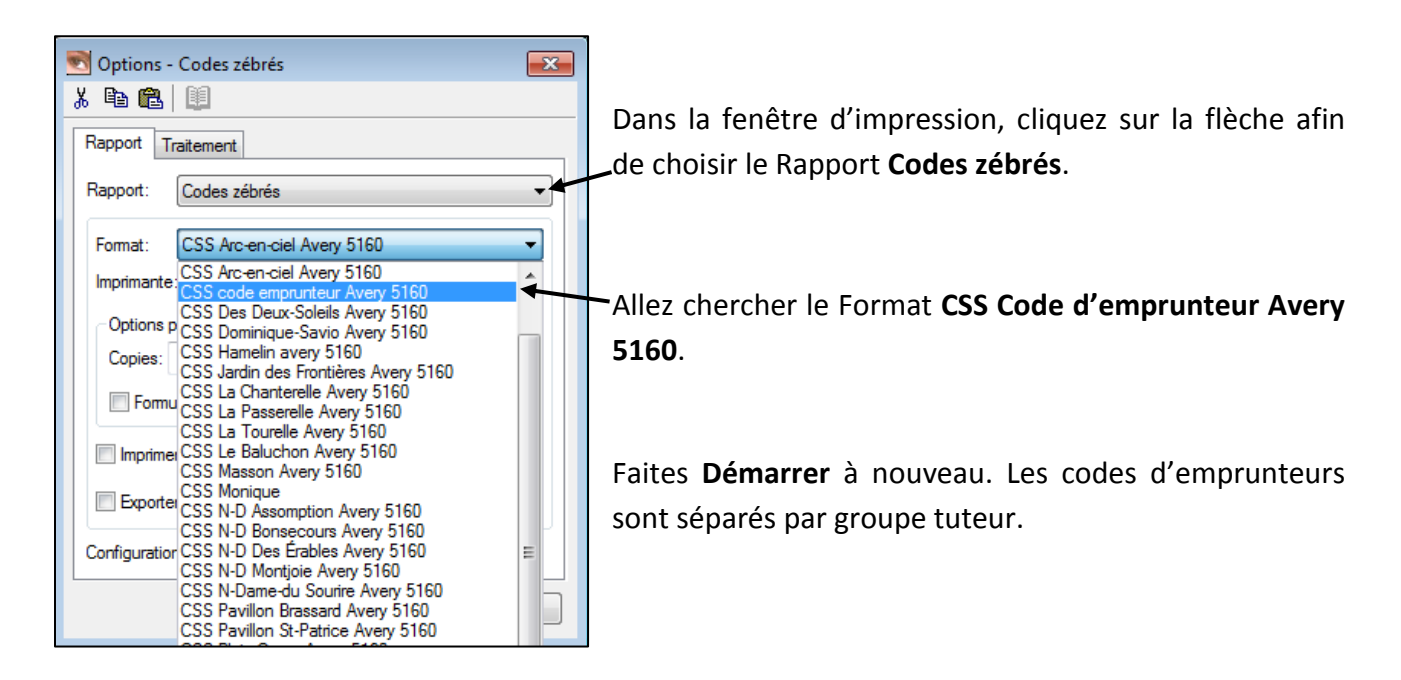

## **Impression des listes de retards**

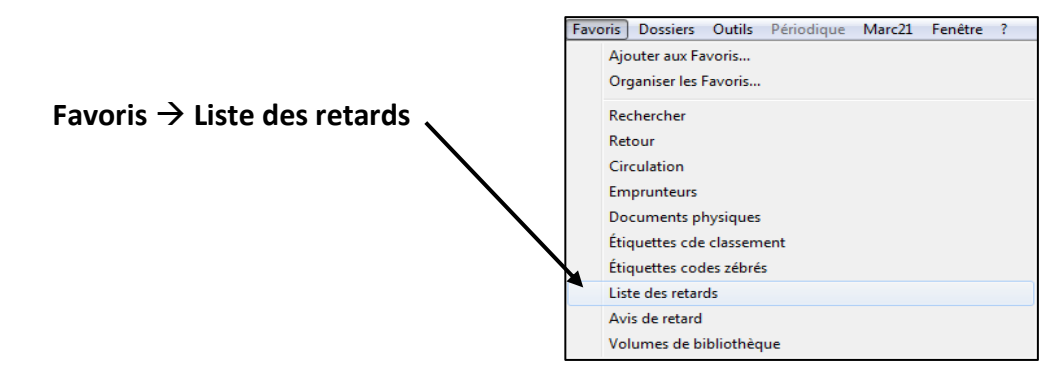

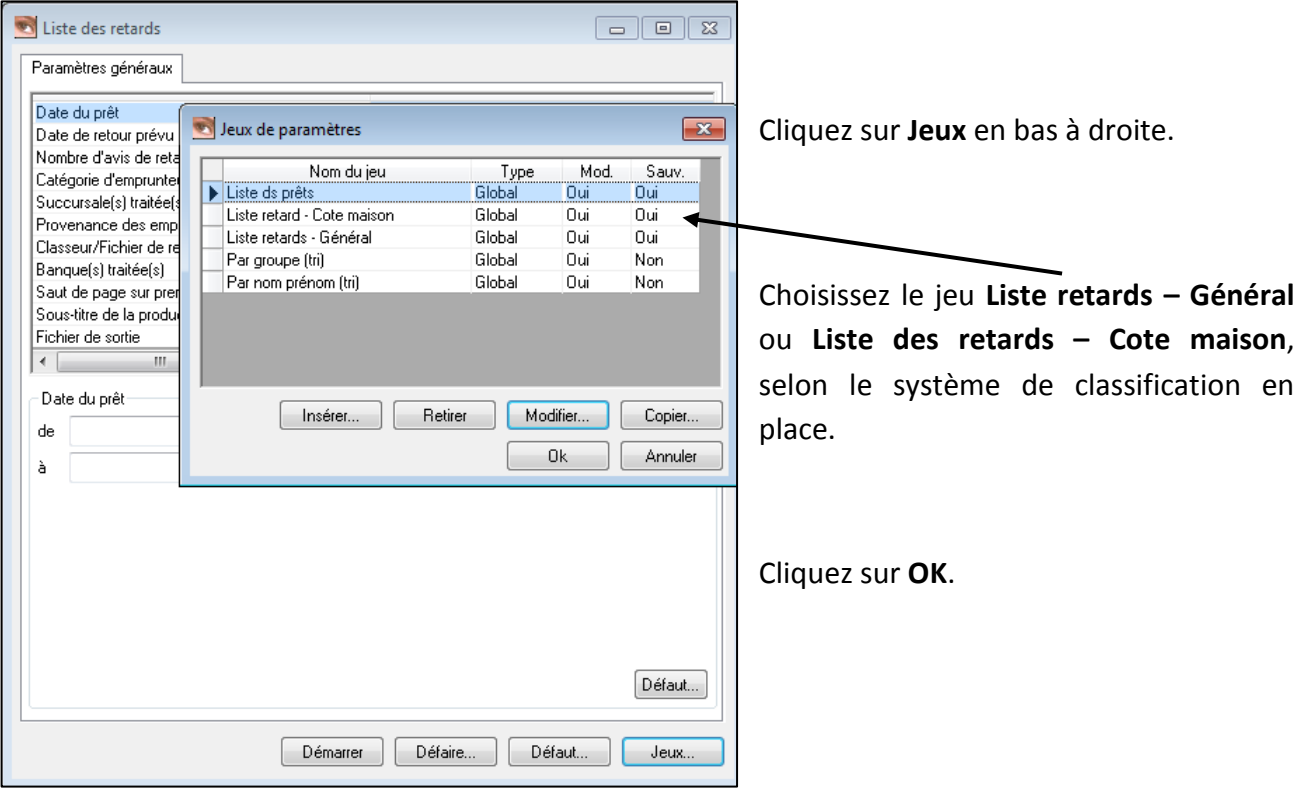

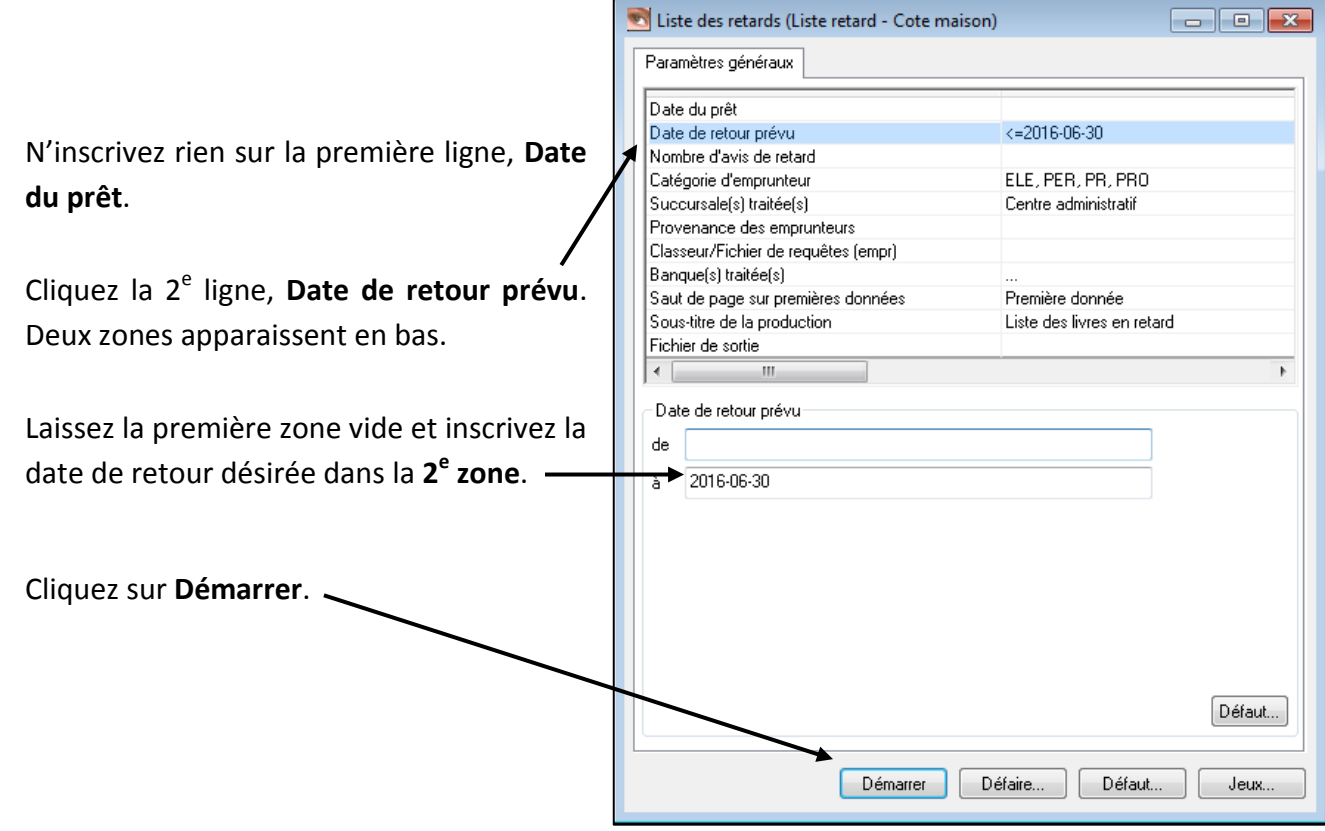

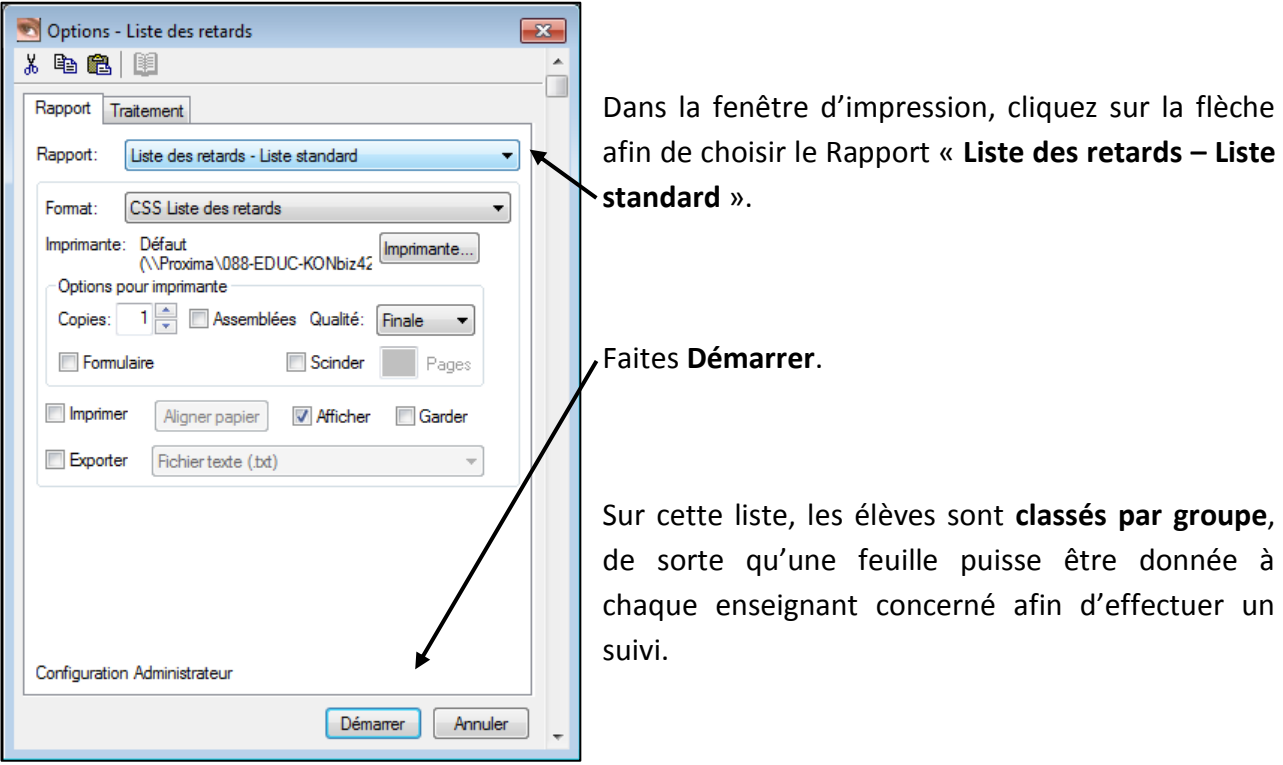

## **Impression des avis de retard (Facture)**

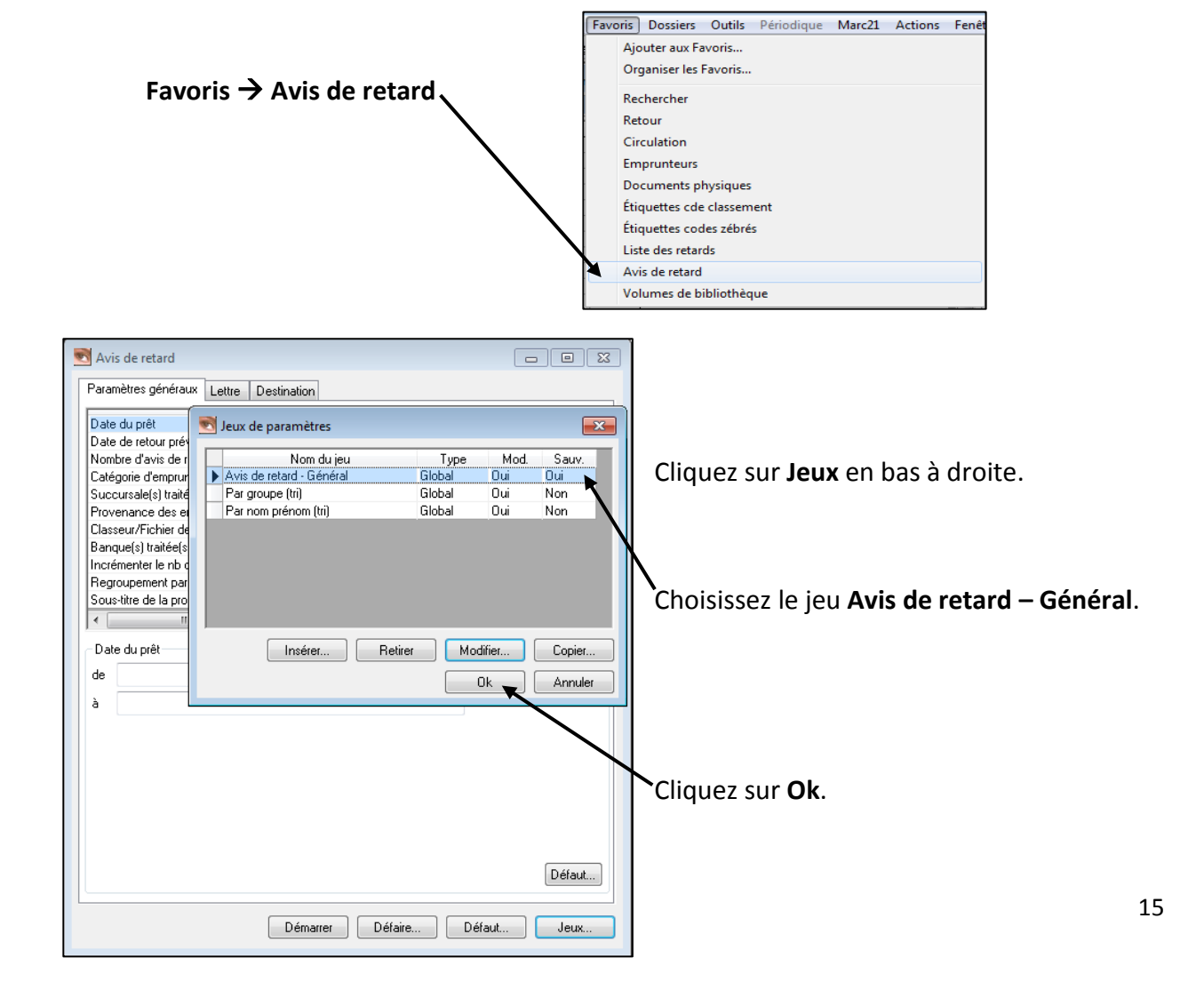

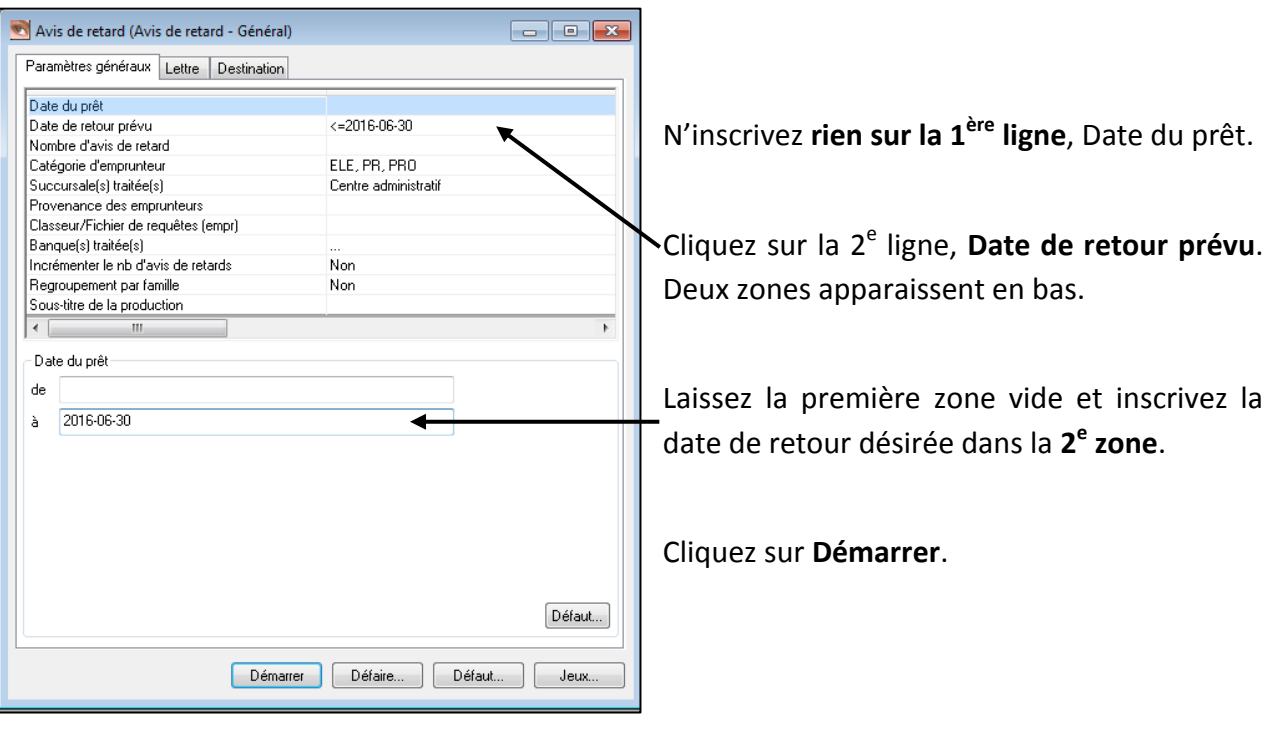

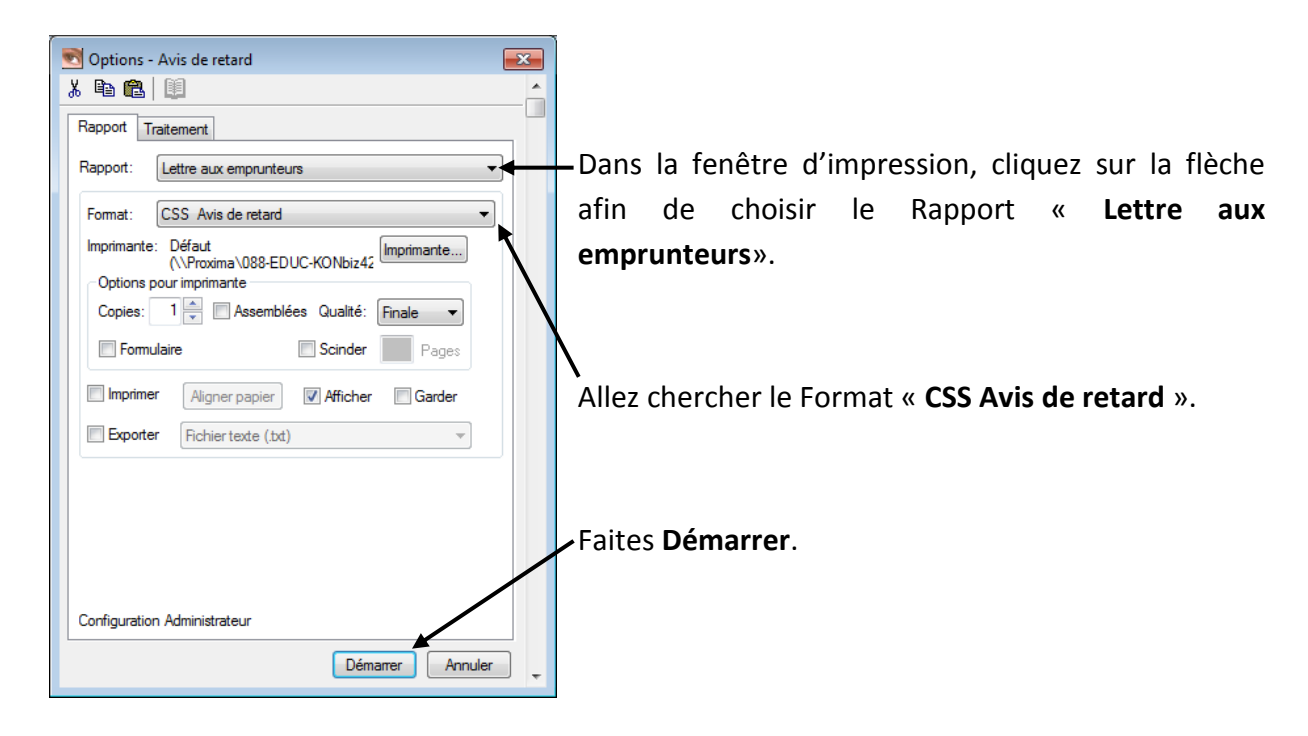

## **Mettre un livre perdu ou élagué**

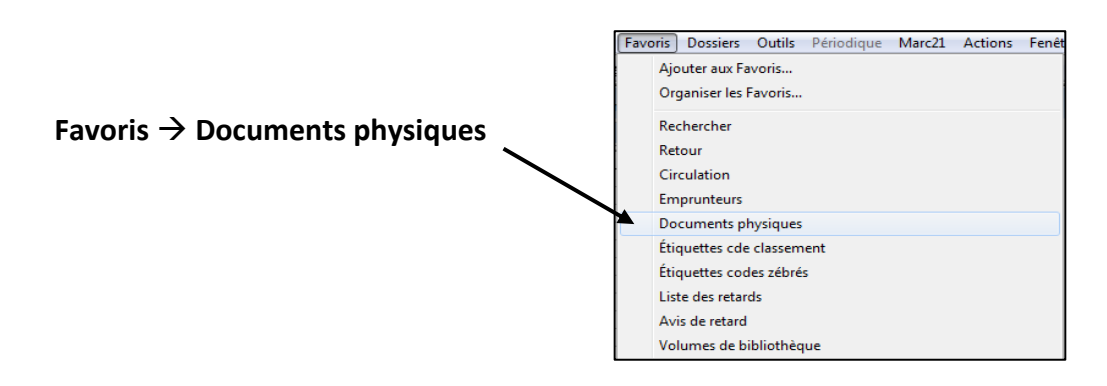

Cliquez sur l'icône jaune **Ouvrir dossier** dans la barre de tâches.

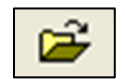

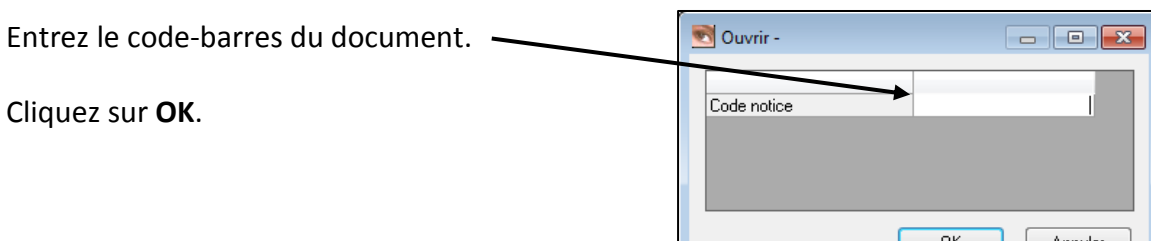

Dans la fenêtre de gauche, vous avez accès à toute l'information relative à votre document, dont le statut.

Dans la fenêtre de droite, vous avez accès à toute l'information relative à la notice, dont le titre.

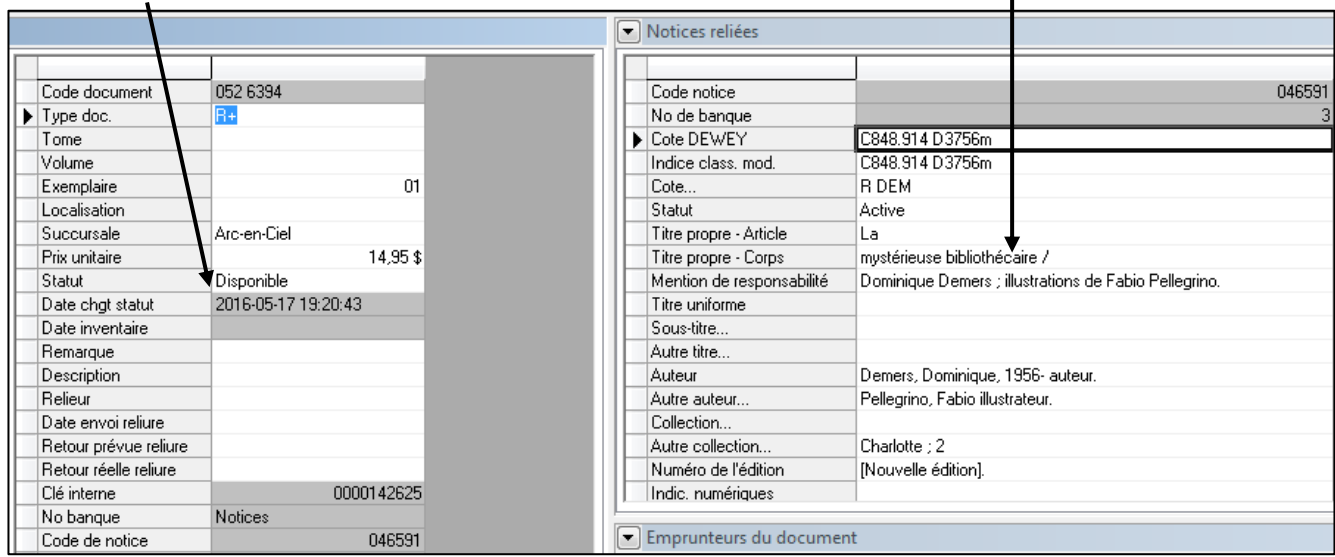

Cliquez sur la ligne **Statut**, puis sur le dictionnaire en haut dans la barre des tâches.

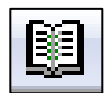

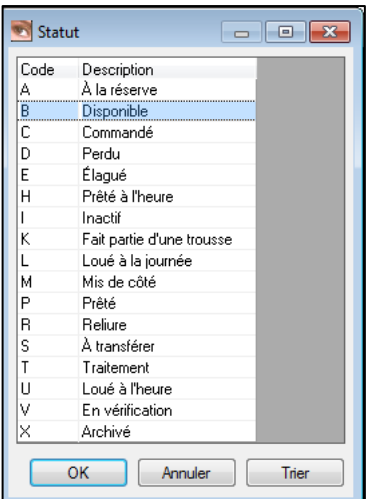

Cliquez sur l'action que vous voulez accomplir, soit mettre un livre :

- Perdu

- Élagué

Dans tous les cas, si vous voulez remettre un livre disponible dans la bibliothèque, vous n'avez qu'à faire le **Retour du livre**.

## **Inventaire**

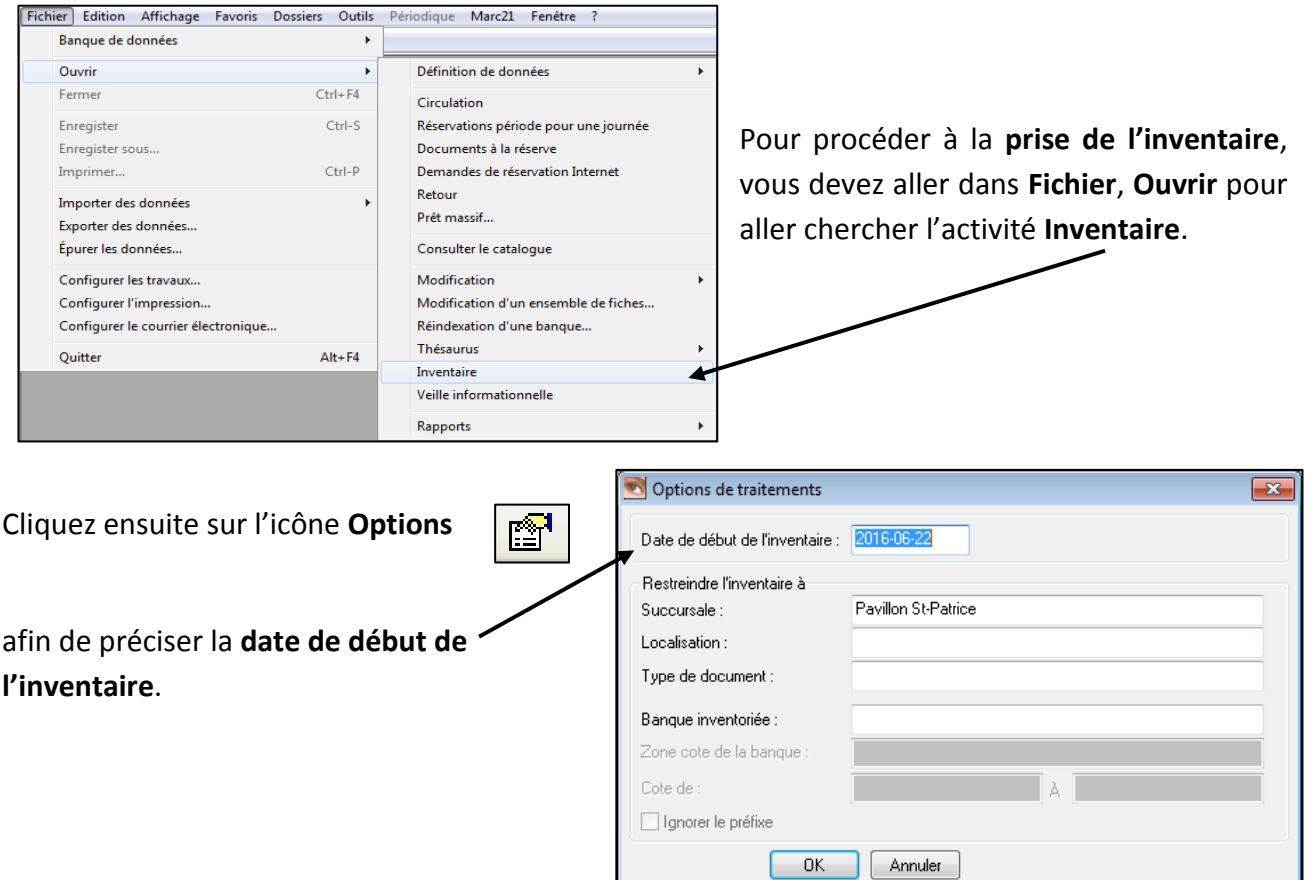

Vous devez ensuite scanner les codes-barres (code de document) de **TOUS** les livres présents dans votre bibliothèque. Pour chaque livre, vous verrez le **titre** et la mention **Document inventorié**.

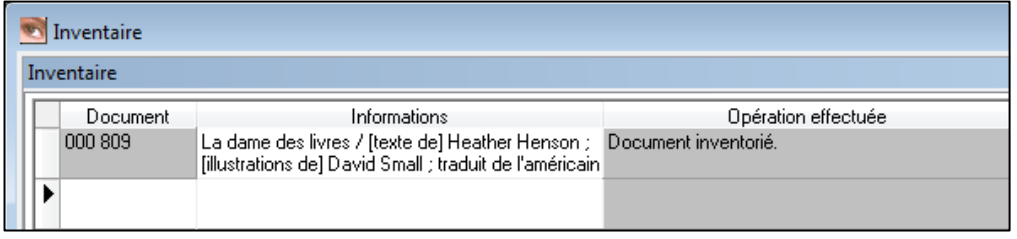

Vous pouvez fermer cette activité en tout temps et revenir à un autre moment pour la poursuite de l'inventaire. Les données sont automatiquement sauvegardées dans Regard.

Il est aussi possible de scanner tous les codes-barres dans un fichier Bloc-notes. Il faut ensuite verser ces données dans Regard en Actions Fenêtre ? cliquant sur Actions  $\rightarrow$  Récupérer les documents physiques dans un fichier. Récuperer les documents physiques dans un fichier

Lorsque vous avez terminé la saisie de tous les codes zébrés, vous devez procéder à la production du **rapport d'inventaire**.

## **Rapport d'inventaire**

#### **Fichier Ouvrir Rapports Rapport d'inventaire**

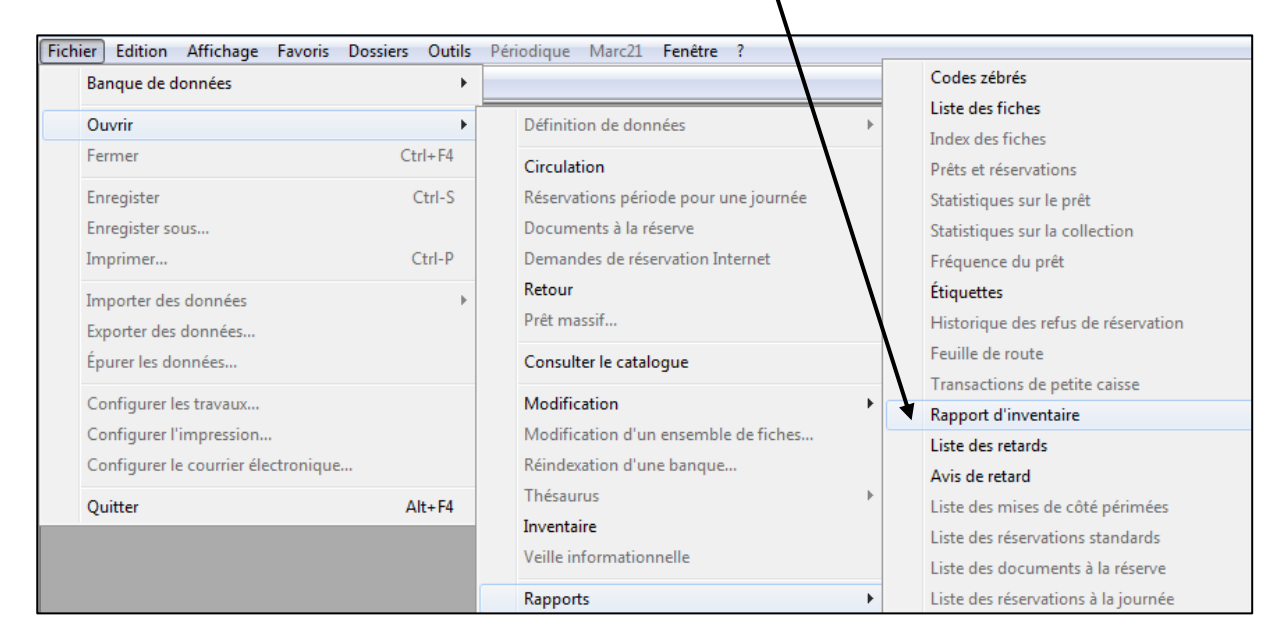

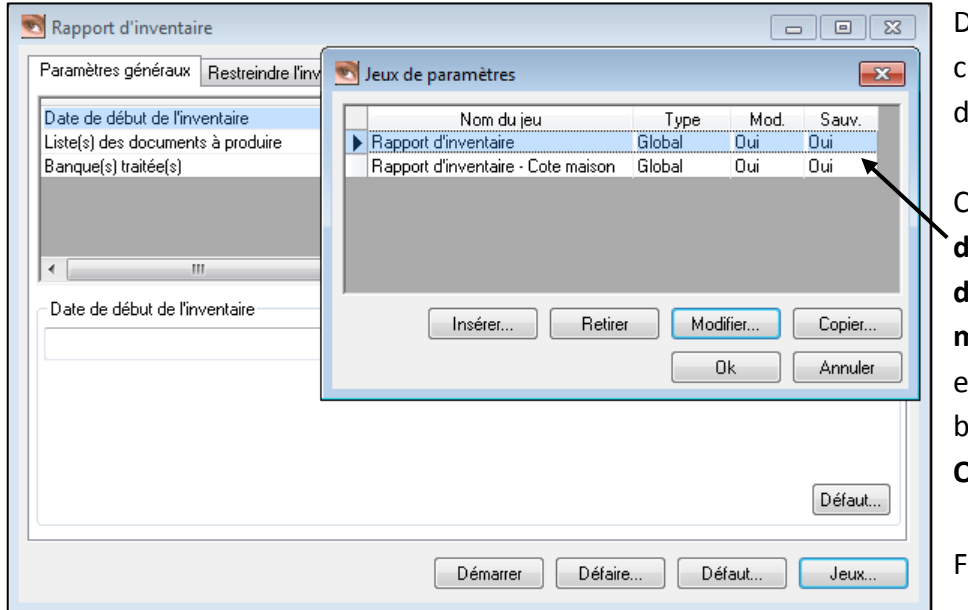

Dans la fenêtre suivante, cliquez sur **Jeux** en bas à roite.

Choisissez le jeu **Rapport d'inventaire** ou **Rapport d'inventaire – Cote maison**, selon le système en vigueur dans votre bibliothèque. Cliquez sur **Ok**.

Faites **Démarrer**.

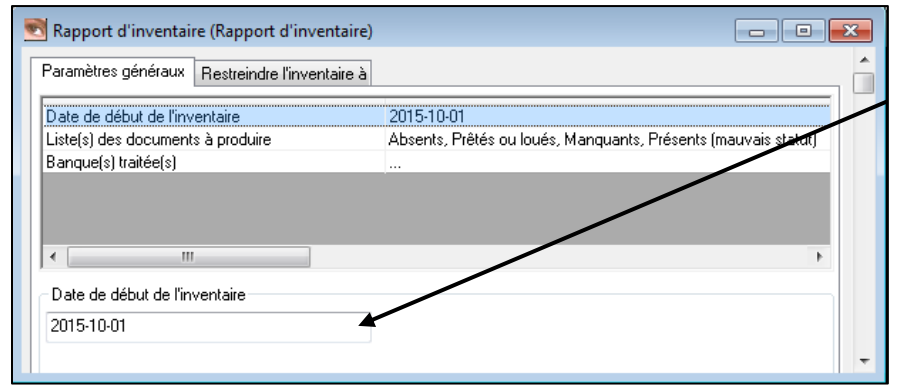

Inscrivez la **date de début de l'inventaire**.

Cliquez sur **Démarrer 2 FOIS**.

### **Ce que le rapport permet de savoir :**

#### • *Livres absents*

Les documents marqués *Absents* n'ont pas été inventoriés. On y retrouve les documents marqués *perdus* et *élagués*. On ne s'en occupe pas.

#### • *Livres prêtés ou loués*

Les documents *Prêtés ou loués* englobent tous les documents prêtés. Ils n'ont pas été inventoriés parce qu'ils sont absents de la bibliothèque. Un suivi devrait être fait auprès des élèves.

#### • *Livres manquants*

Les documents *Manquants* sont des documents qui n'ont pas été inventoriés alors qu'ils auraient dû l'être (c'est-à-dire dont le statut est *Disponible*). Il faut alors chercher sur les tablettes pour s'assurer qu'effectivement, le document ne s'y trouve pas, et ensuite l'inscrire comme *perdu*.

#### • *Livres présents (Mauvais statut)*

Les documents *Présents* sont des documents qui ont été inventoriés, mais dont le statut n'est pas *Disponible*. Ce sont souvent des documents qui se retrouvent sur les tablettes, mais dont le retour n'a pas été fait ou des documents élagués qui n'ont pas été retirés des tablettes.

### **Procédure rapide pour prêter ou retourner des livres avec Regard**

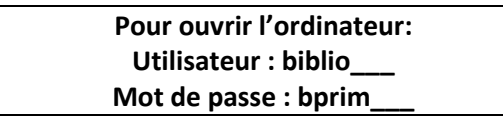

- 1- Cliquez sur l'icône pour ouvrir le logiciel Regard.
- 2- Lorsque la fenêtre *Accès au logiciel Regard* apparait, inscrire les informations suivantes : Code d'utilisateur : **pret\_\_\_** (numéro de votre école) Mot de passe : **pret\_\_\_** (numéro de votre école) Profil sécurité : **pret\_\_\_** (numéro de votre école)
- 3- Dans la fenêtre suivante, allez sous l'onglet *Favoris* dans la barre de tâche en haut de l'écran et sélectionnez *Circulation*. **PRÊT**
	- 4- Cliquez dans la fenêtre *Sélection de l'emprunteur* (fenêtre en haut à gauche).

#### 5- **Pour ouvrir le premier dossier d'élève:**

a) Sélectionnez l'icône ouvrir dossier **de l'ans la barre de tâche en haut de l'écran.** Entrez le code de l'élève à l'aide du lecteur optique.

#### 6- **Pour prêter un livre**

a) Cliquez dans la fenêtre **Prêt** (au milieu de l'écran).

b) Assurez-vous que le curseur soit dans la zone *Document* dans la fenêtre *Prêt*.

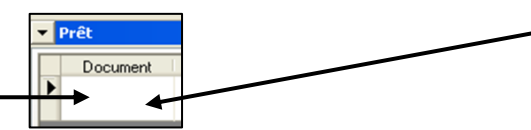

c) Avec le lecteur optique, entrez le code-barres du livre. Le prêt est effectué.

#### 7- **Pour prêter à un autre élève**

a) Vous pouvez entrer le code de l'élève suivant dans la même zone *Document*.

#### 8- **Pour faire un retour de livres** : allez sous l'onglet *Favoris* et sélectionnez *Retour* **RETOUR**

Dans la fenêtre *Retour*, vérifiez que le curseur soit positionné dans la zone *Document*.

Entrez le code-barres du livre. Le retour sera effectué. Vous pouvez faire un autre retour, tout de suite après.

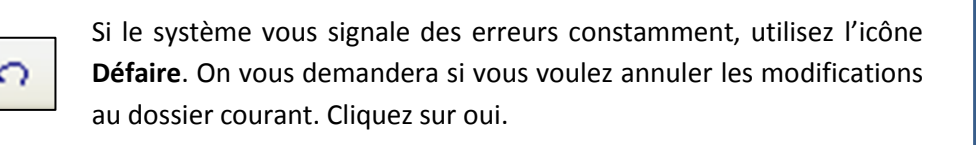

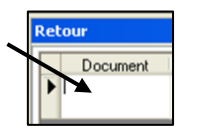

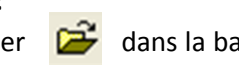